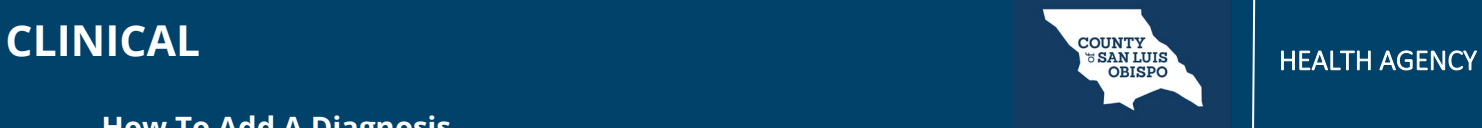

## **How To Add A Diagnosis**

To add a diagnosis, follow the steps below:

- 1. You must first have the client open, click the Search icon.
- 2. Type Diagnosis into the search bar.
- 3. Click to select Diagnosis Document (Client).

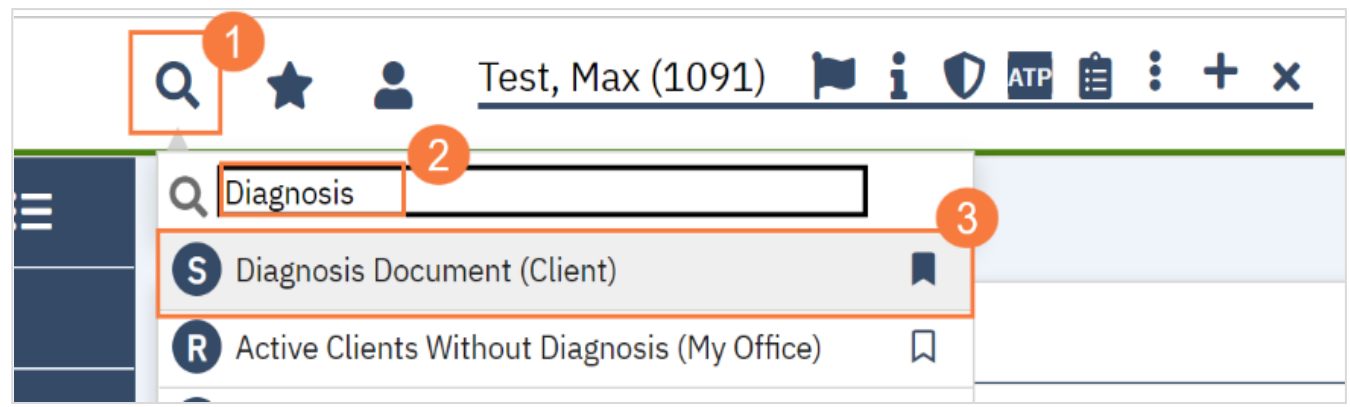

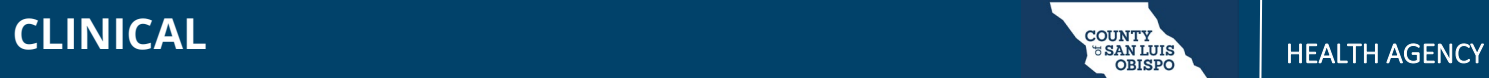

- 4. In the CDAG Program Enrollment window pop-up, click the drop down and click to select the appropriate program.
- 5. Click OK to continue.

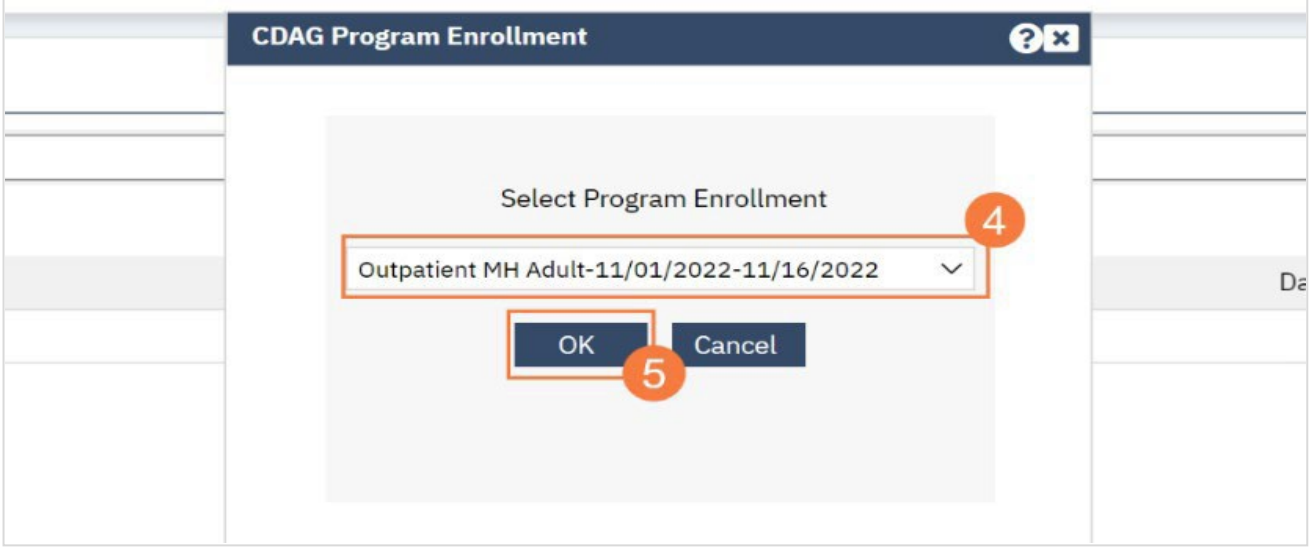

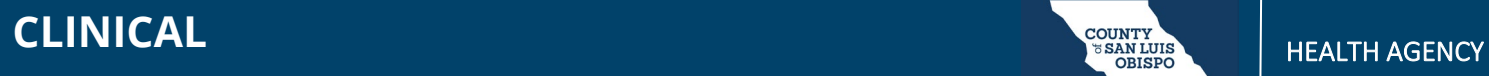

- 6. The Diagnosis Document screen will open, click in the code field and enter the diagnosis code.
- 7. A list of matching diagnoses will populate, click to select the appropriate diagnosis

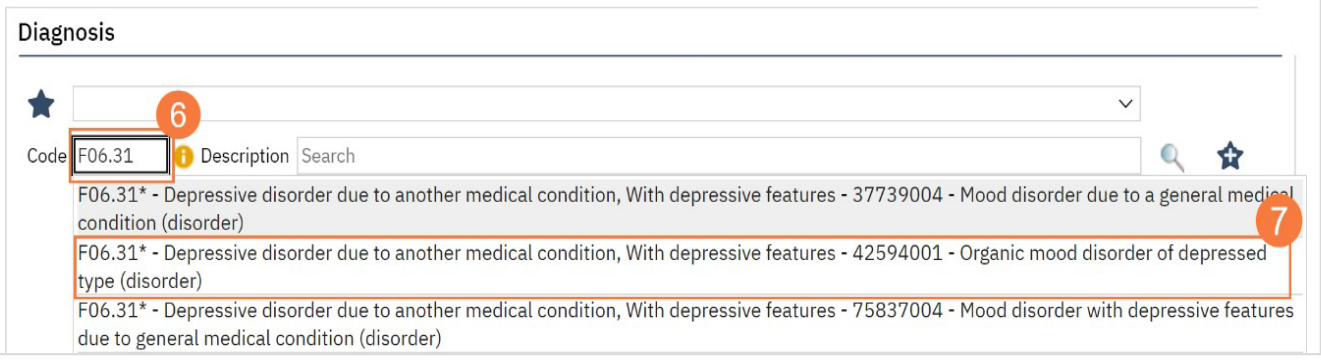

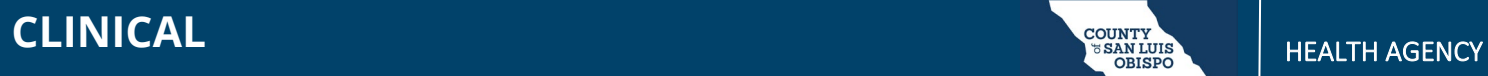

- a. Alternatively, you can click in the Description filed and enter the diagnosis description.
- b. A list of matching diagnoses will populate, click to select the appropriate diagnosis

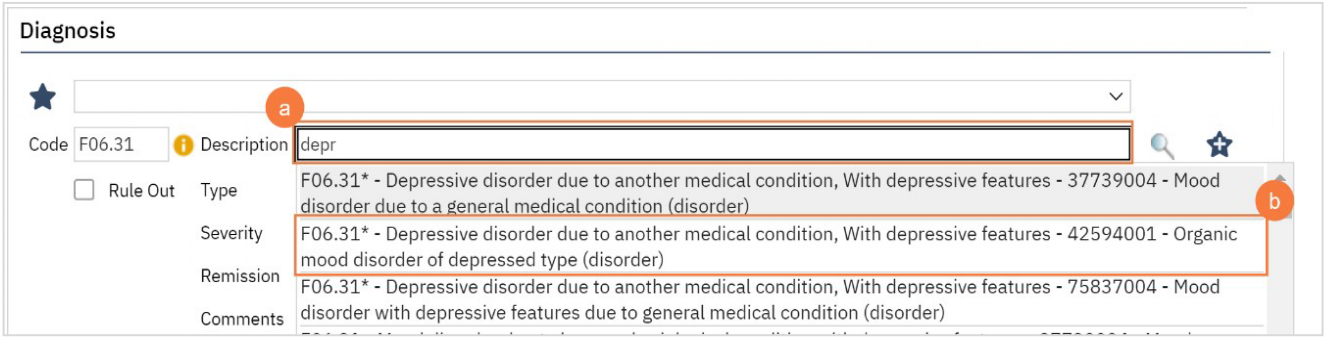

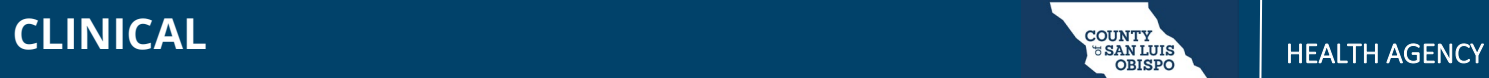

8. You must document if the diagnosis is Primary, Additional, or Provisional. Click the drop-down menu in the Type field and select the appropriate option.

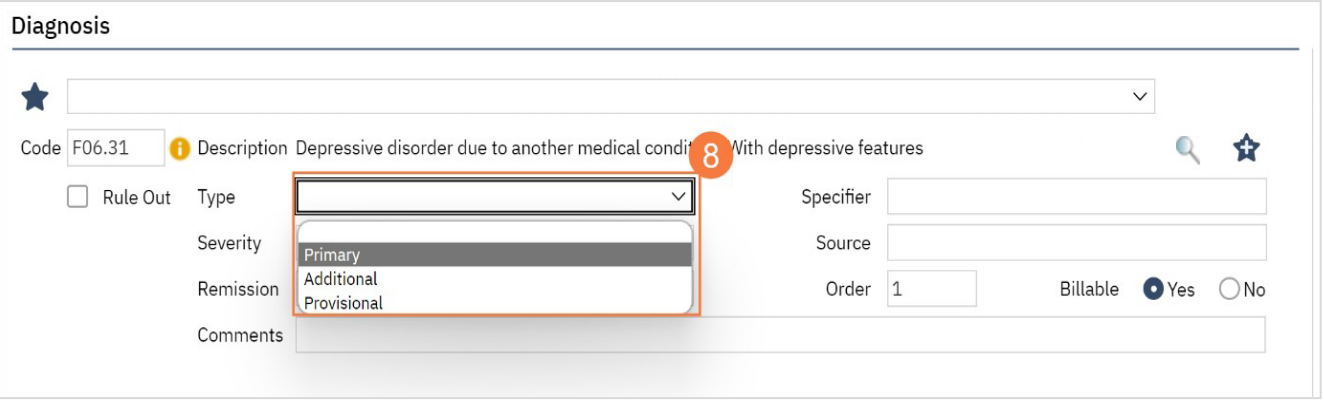

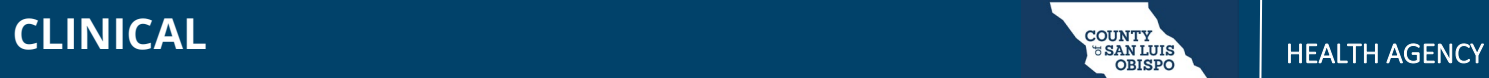

9. If a severity level is appropriate, click the drop-down menu in the Severity field and select the appropriate option, mild, moderate, or severe.

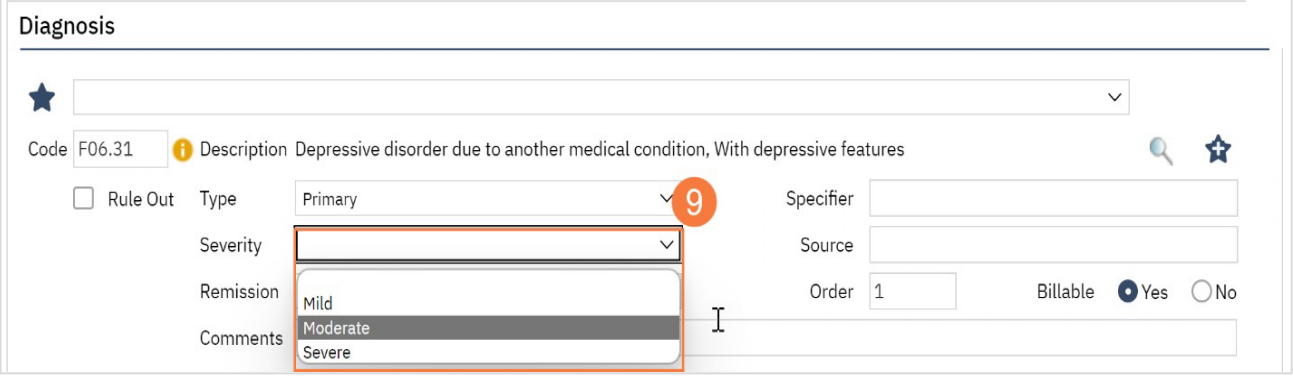

10.To document that the client is in remission, click the drop-down menu in the Remission field and select the appropriate option.

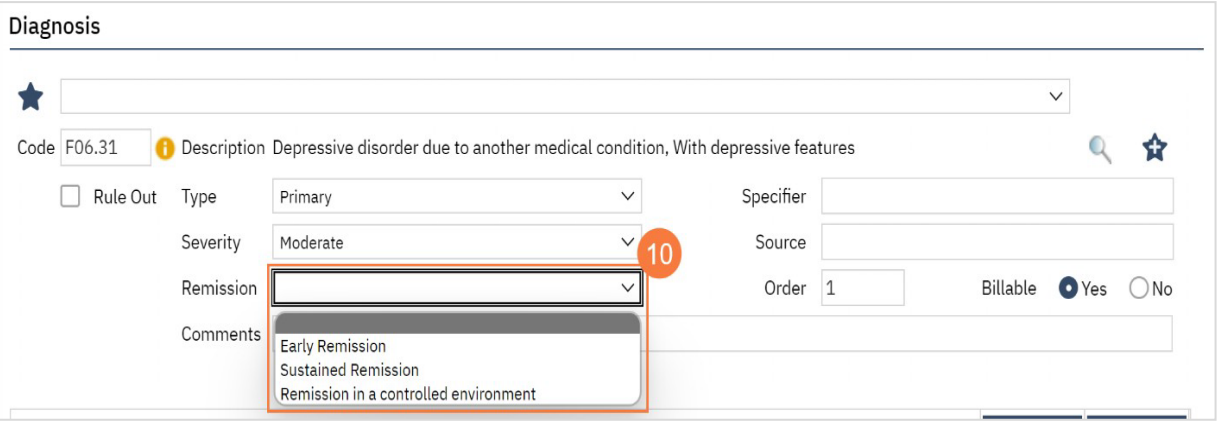

a. If this diagnosis is informational only and not a billable diagnosis, click the No radio button in the Billable field.

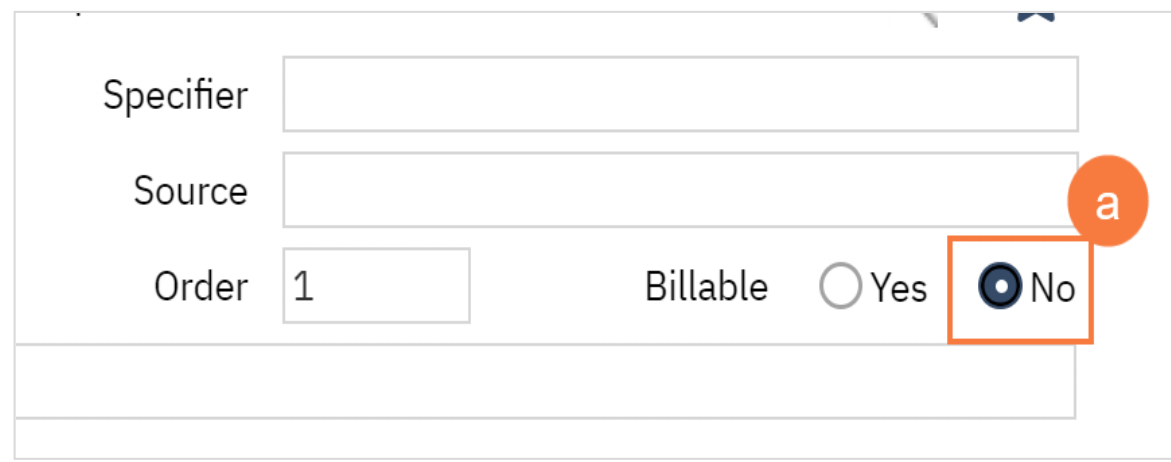

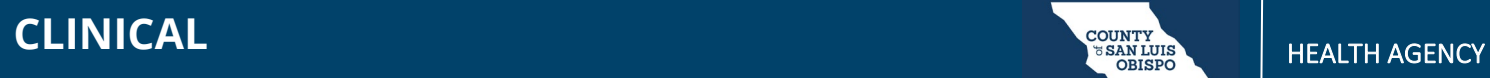

11.Click the Insert button to add the diagnosis. It will appear in the Diagnosis List grid below. Repeat steps 1-12 for remaining diagnoses.

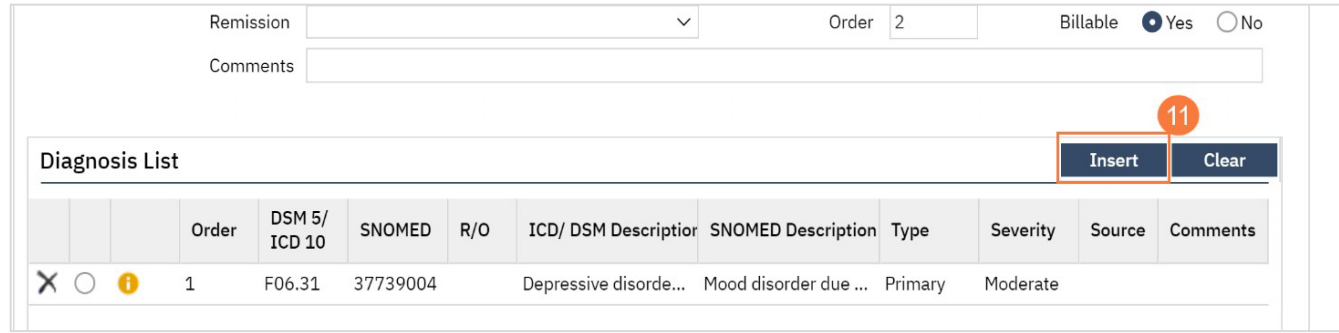

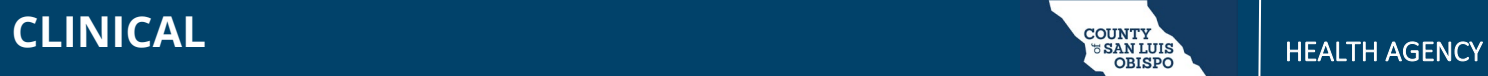

12.Click Sign to complete and generate the document.

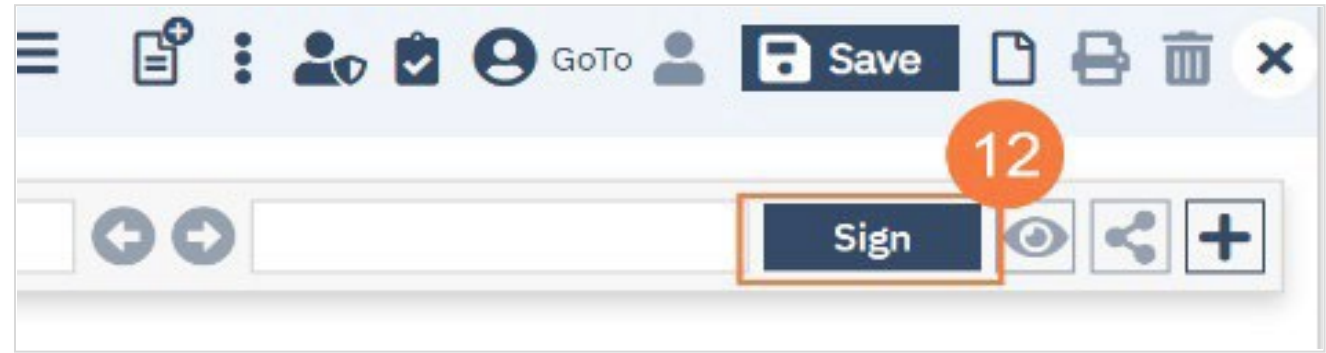

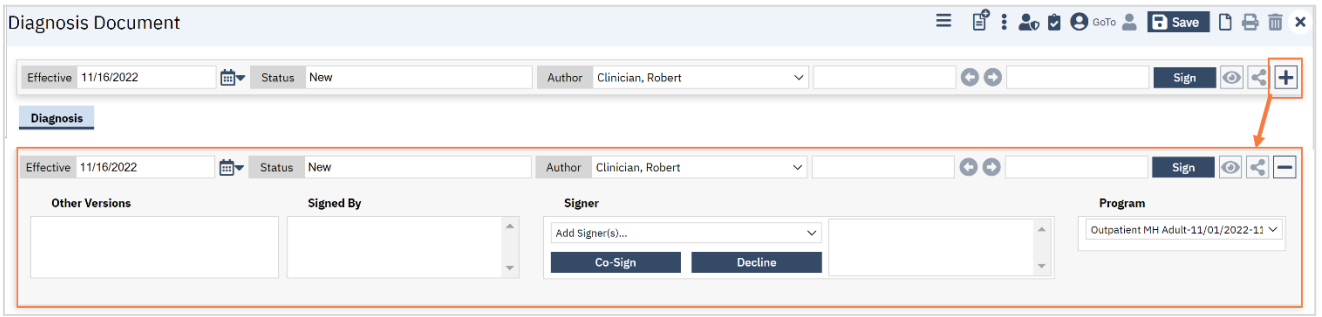

Note: If you need to review the programs the patient is enrolled in, click the More Detail icon at the top of the window.